# **What is a Quick Quiz?**

- • This is a very flexible format for reviewing training material at the end of each module, session or logical break in your training program. Much like review questions at the end of each chapter in a text book, you'll be able to review a portion of your program with your trainees, but in a FAST & FUN game format.
- • This application contains up to 10 separate quick Jeopardy style quiz games. Each game contains 10 questions, so 100 potential questions in all. Within each 10 question game you'll find 2 question categories each containing five questions valued at \$100 through \$500.
- • The main game board is pictured on the right, and you can always get to it by clicking the round black button found on the top left corner of each slide. We'll go over it in detail next.

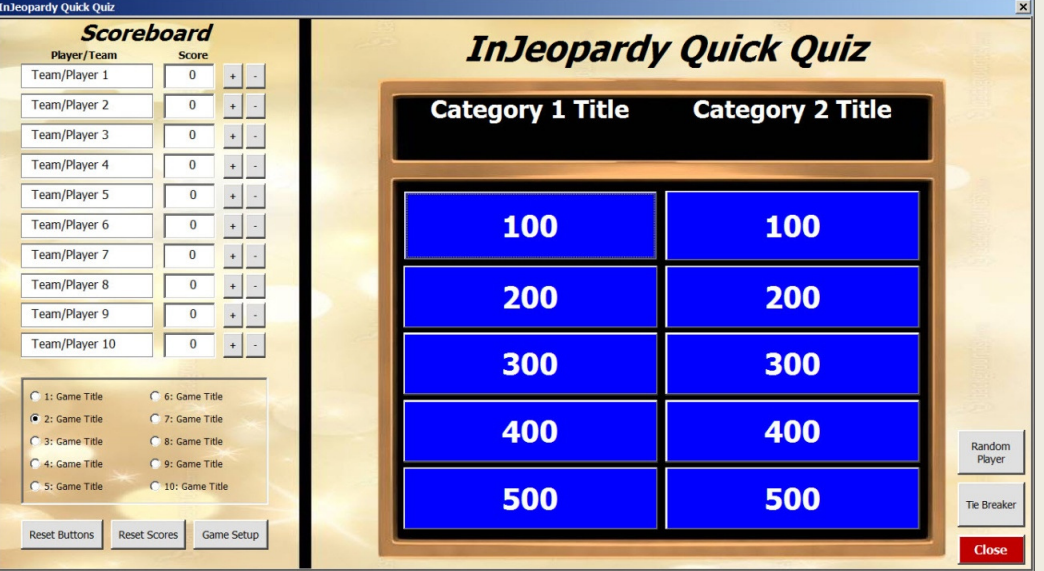

#### **Let's take a look at the various game board features**

**InJeopardy Quick Quiz** 

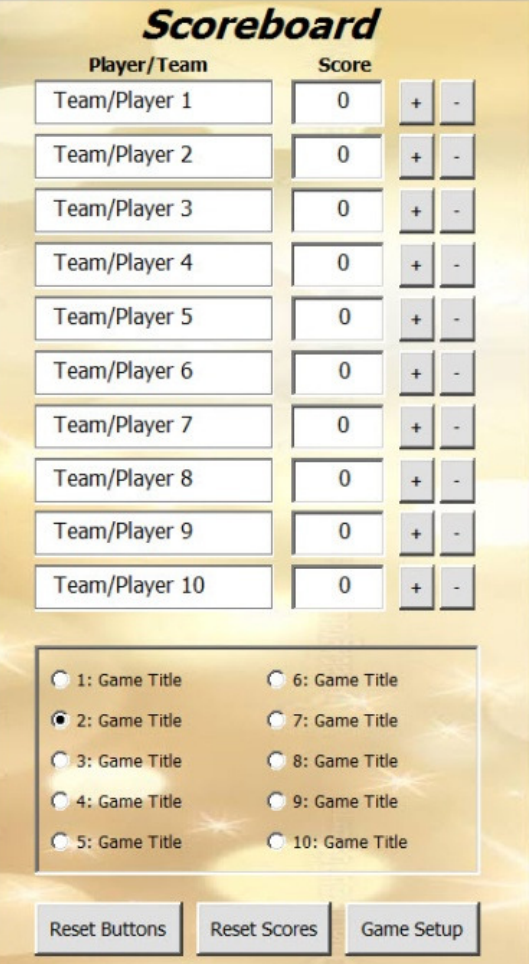

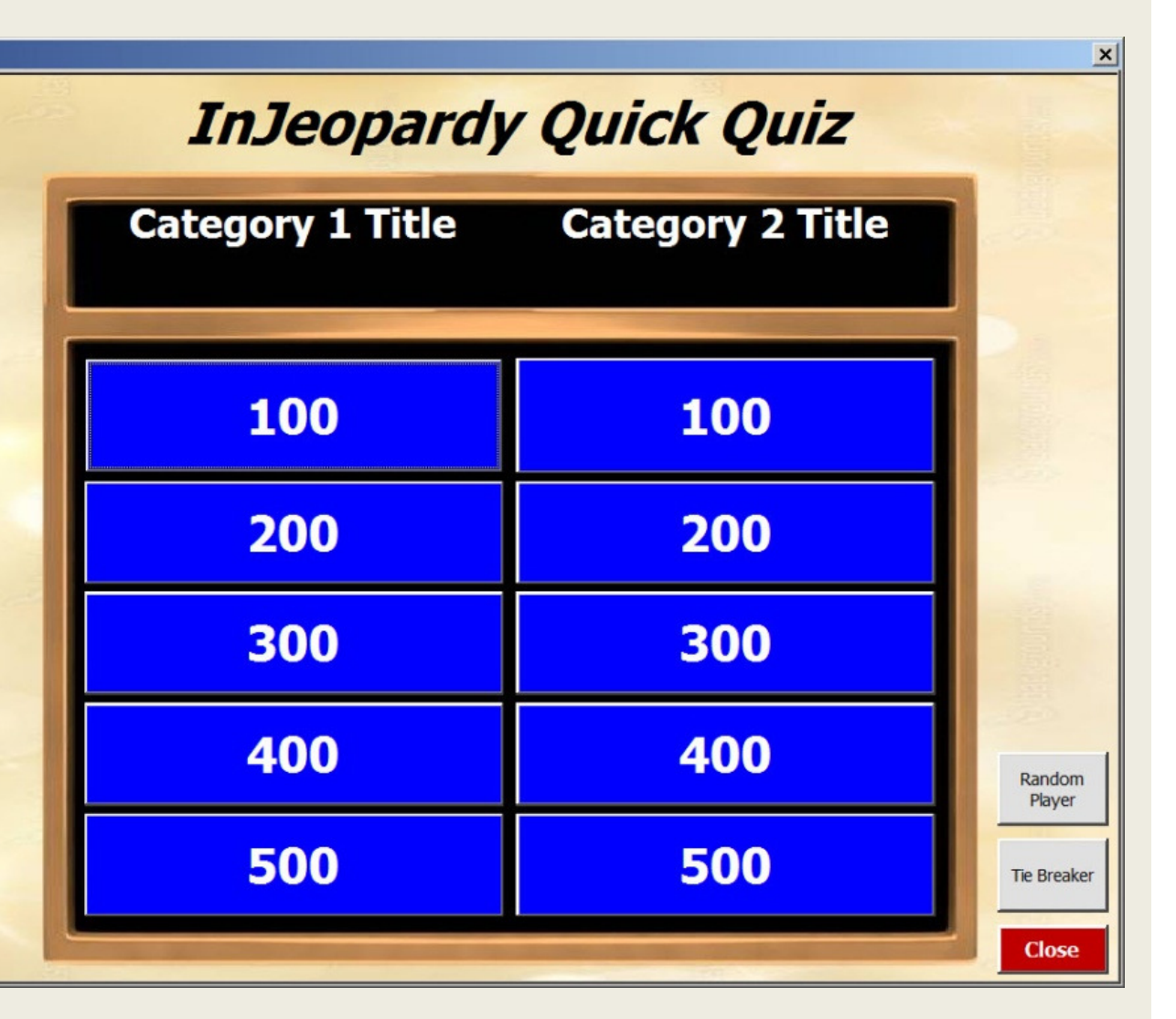

## Scoring-Player/Team Names

 •You can add up to 10 team or player names by typing directly into the Player/Team names boxes.

•Scores are increased by intervals of 100 by clicking on the (+) button and decreased by 100 by clicking on the (-) button.

•You can also change a player or team score by typing directly into each score box.

•Use the Reset Scores button at the bottom to zero out all scoring. This can be done at the end of each game, or you may choose to have scores accumulate over several games.

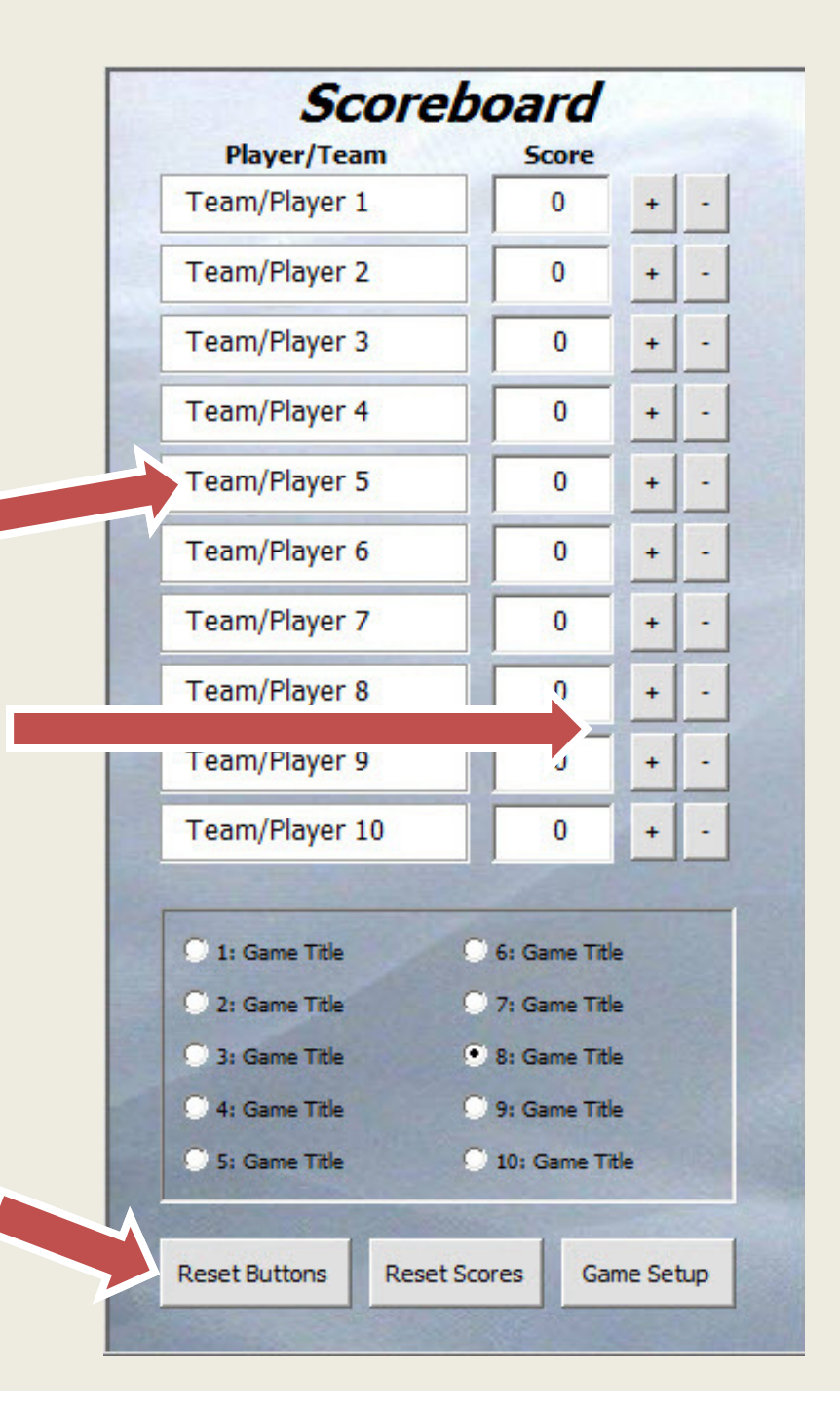

## Quick Quiz Games

•As we've mentioned, there are 10 potential Jeopardy style quick quiz games available.

•**What is important to remember is that you'll need to click the "Reset Buttons" button each time you move to a new game.** We will show you how this works on the next slide.

•You can also play games containing  $25$ 30, or even 40 questions by stringing individual games together. Keep in mind however, you'll need to play each 10 question game in sequences and reset the game board buttons after each game.•The Game Titles are change on the Game Setup, which you'll access by clicking on the Game Setup button found on the Game Board.

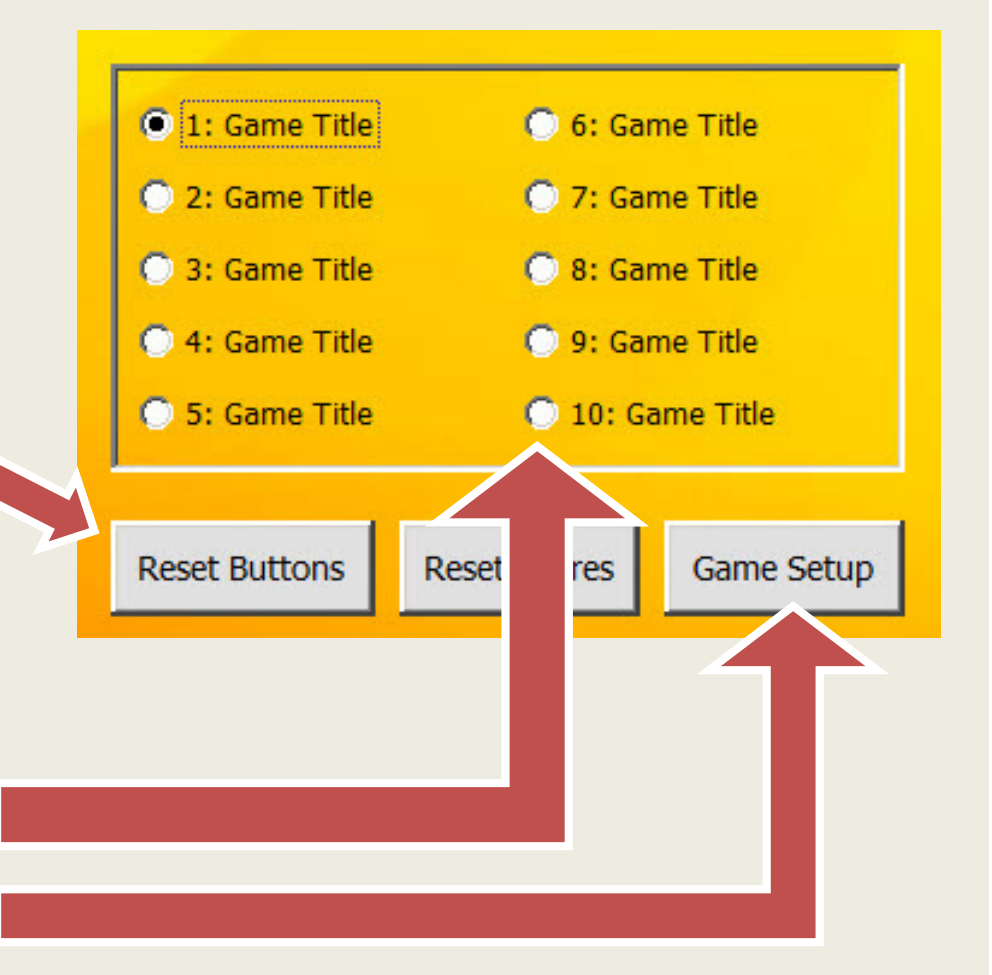

1. From the Game Board, select the game you want to play. This, in turn will change the specific question slides that the value buttons will link to.

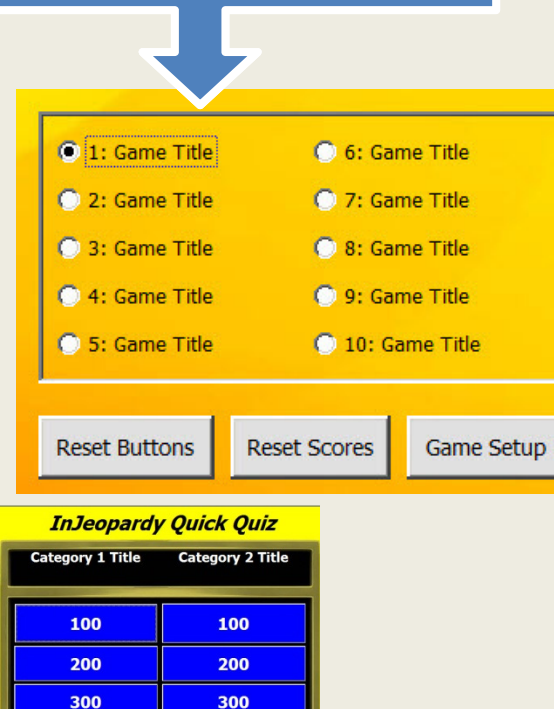

#### 2. When you change games don't forget to press the Reset Button to show all of the value buttons for the new game.

400

400

500

## How does it work?

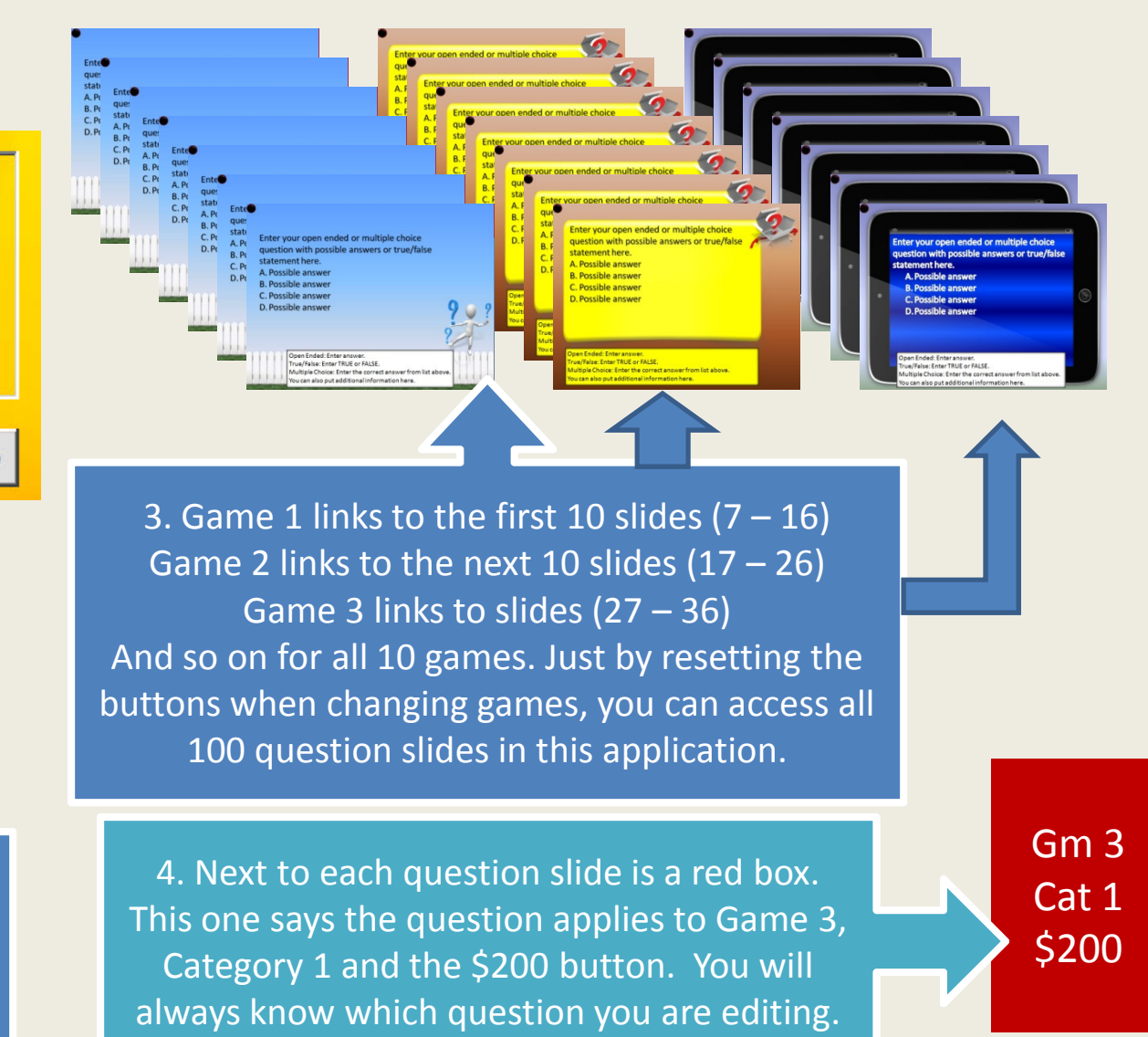

### Random Player Button

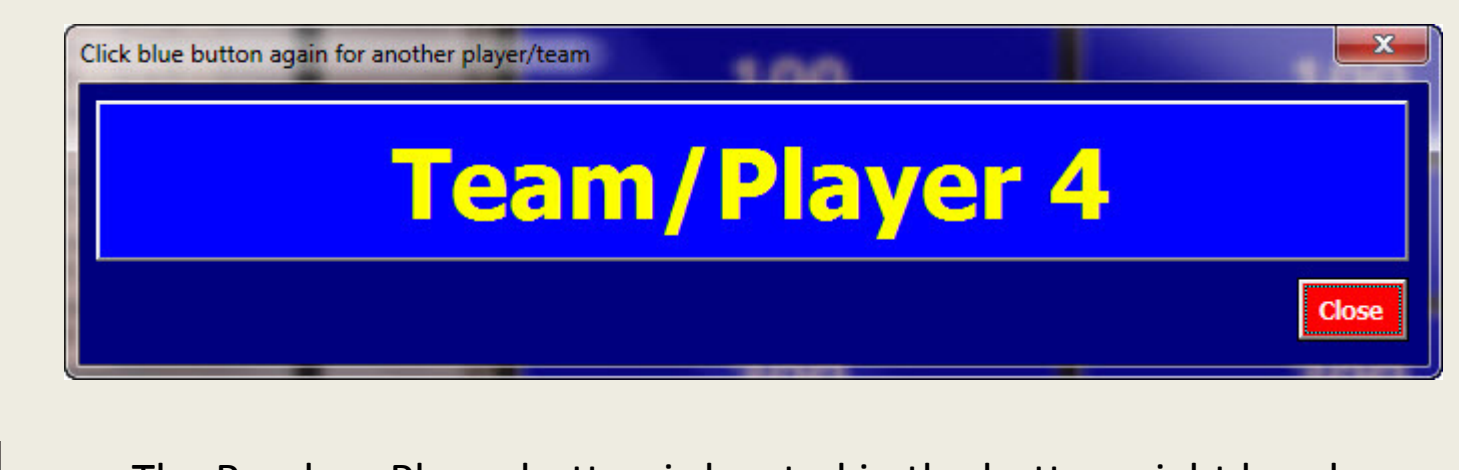

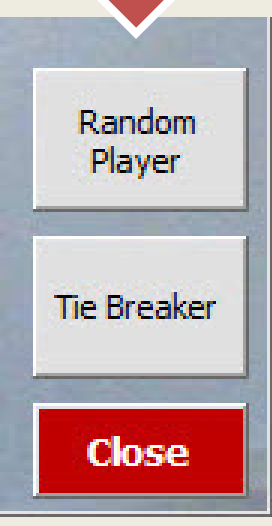

•The Random Player button is located in the bottom right hand corner of the Game Board. Clicking on the button opens the pop up box shown above. A team or player from your list of teams/players is selected. The Random Player function will only select from the names that you have listed on the game board. I.e. If you had only three teams listed (Red, Blue and Green), and deleted the default names below, this function would randomly select one of the three names each time you click on the button. Clicking again on the blue bar, which appears in the pop up, will select another team.

## Tie Breaker Button

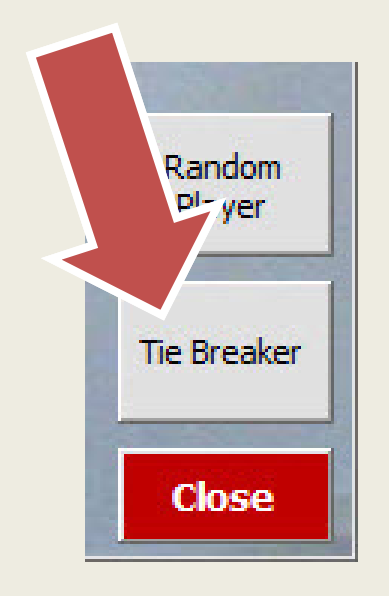

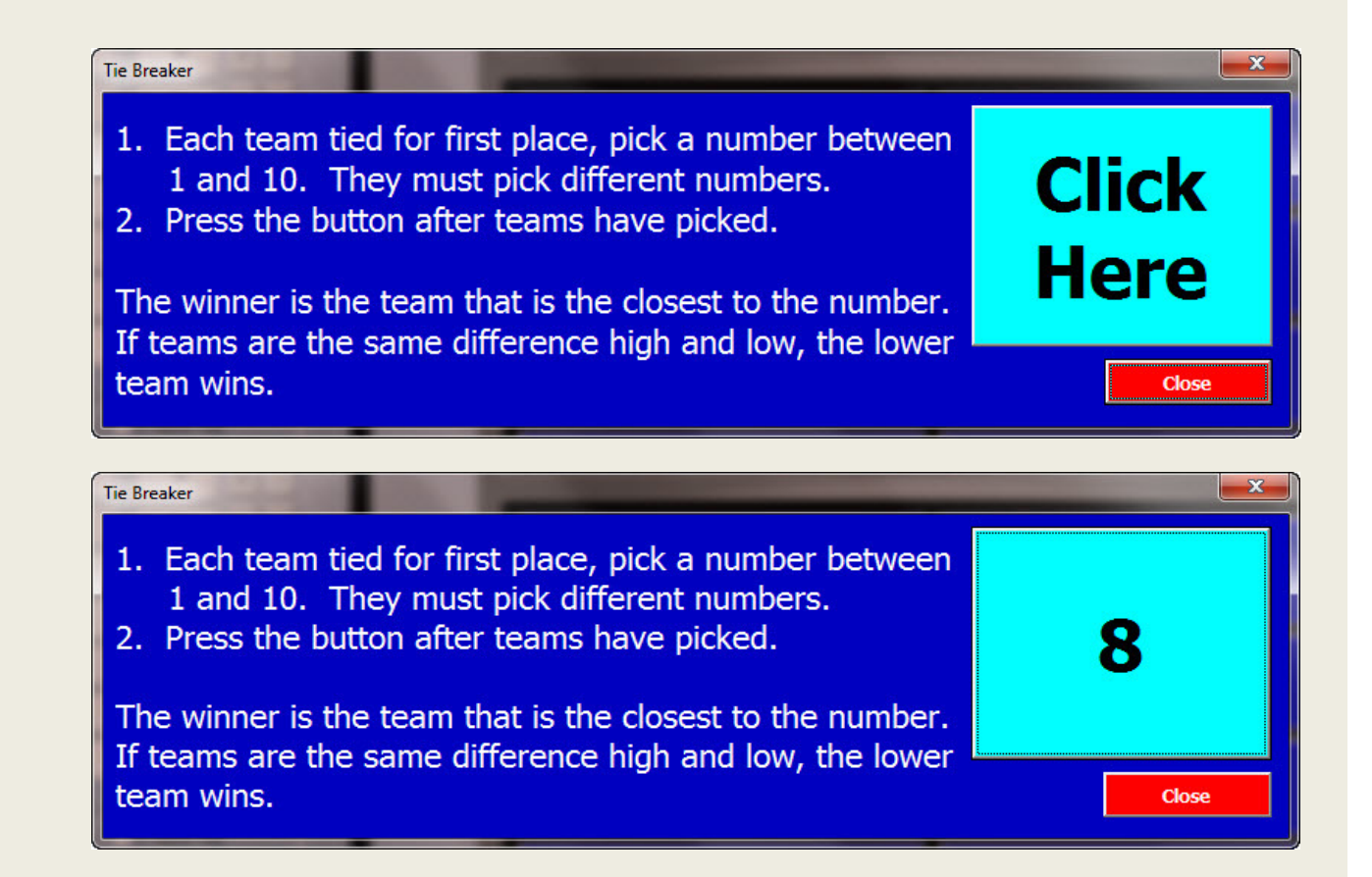

•In the event of a tie score you can use the Tie Breaker function. The button is located in the lower right hand corner of the Game Board. Click once to open the pop up and again to select a number from one to ten. Tied teams/players are asked to pick different numbers between one and ten. The closest to the number wins!

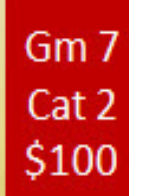

Enter your open ended or multiple choice question with possible answers or true/false statement here. A. Possible answer **B. Possible answer C. Possible answer D.Possible answer** 

Open Ended: Enter answer. True/False: Enter TRUE or FALSE. Multiple Choice: Enter the correct answer from list above. You can also put additional information here.

slide formats; one for each different game.

•Typing in a question is easy, just click on the textbox, highlight the text, and start typing. •Hint: Clicking 3X fast over the text, highlights ALL the text in the box.

•Using PowerPoint you can add as many or as few multiple choice alternative answers as you'd like. It is also easy to transfer questions by cutting and pasting text into these text boxes.

•Your question's answer goes here, and we've also provided a little space to expound on why the correct answer is correct!

## •There are 10 different question More on Question Slides

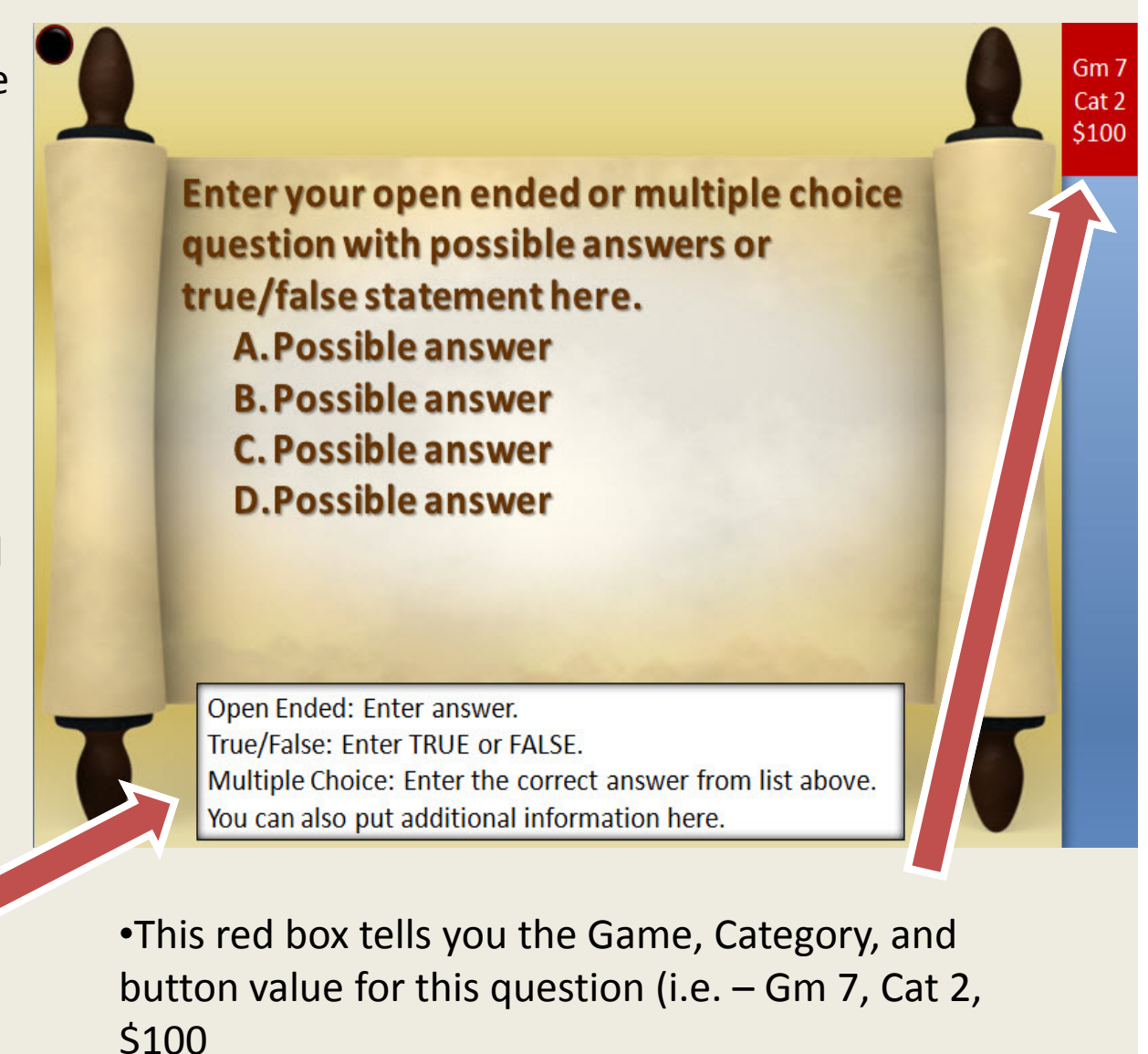

# How to edit the Setup?

- • From the Game Board you can access the Setup. From here you can:
	- Edit the names of the various games.
	- Enter the Category 1 and 2 titles for each game.
	- Change the background of the Game Board by clicking on the button below each image.
	- Edit the Title of the Game Board.
- • Game Names:
	- These names appear on the Game Board.
	- If you want a 30 question game then enter names in the first 3 games like: My Game Part 1, My Game Part 2 and My Game Part 3.

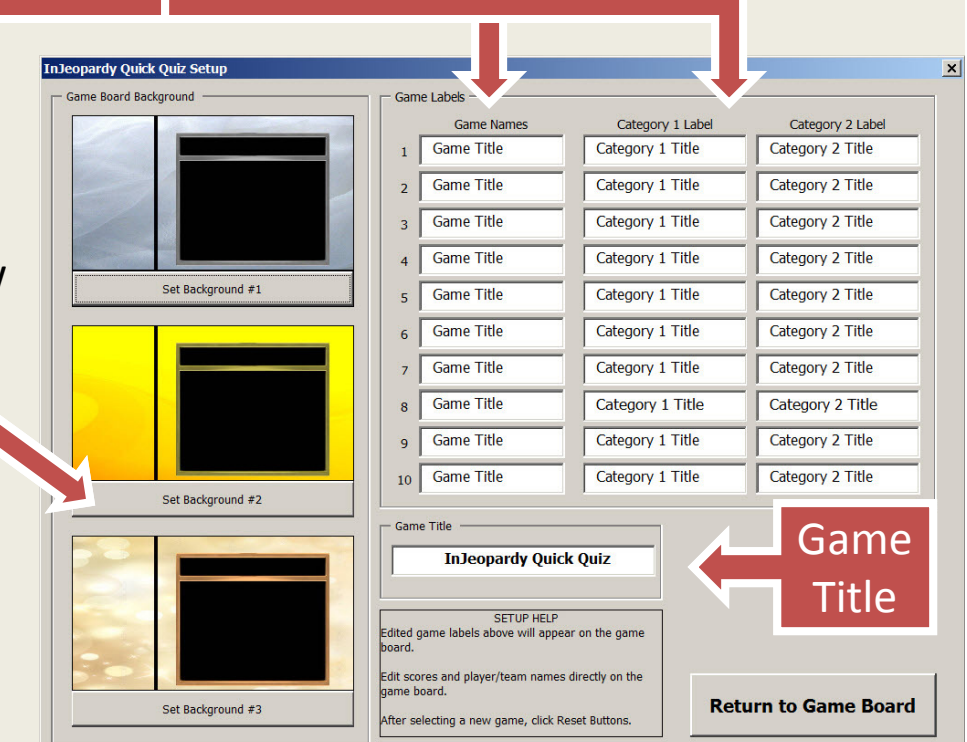

## **That's It, your ready to open the application and start entering your InJeopardy Quick Quiz.**

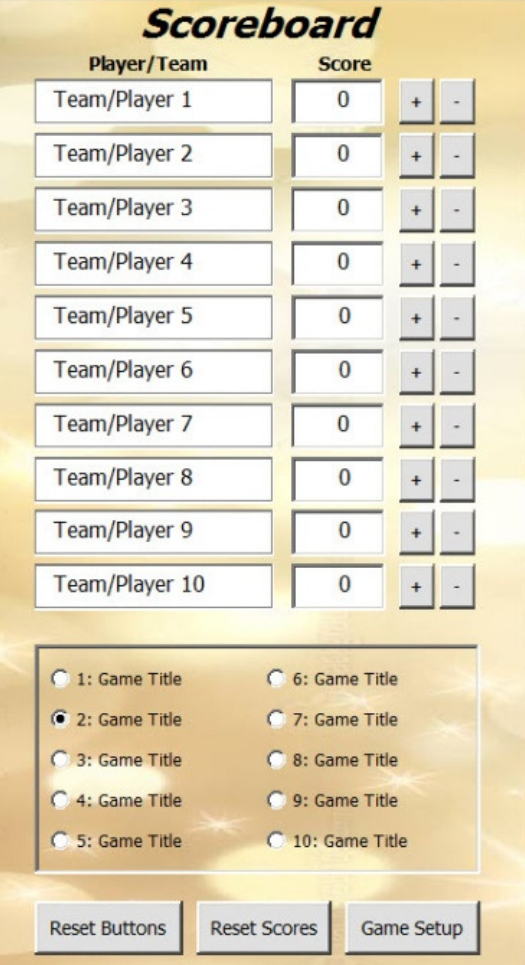

#### $\vert x \vert$ **InJeopardy Quick Quiz Category 1 Title Category 2 Title 100 100** 200 200 300 300 400 400 Random Player 500 500 **Tie Breaker Close**